# WiFi设定使用说明书\_softBank 使用前请务必阅读。

使用前,请务必确认物品是否齐全。

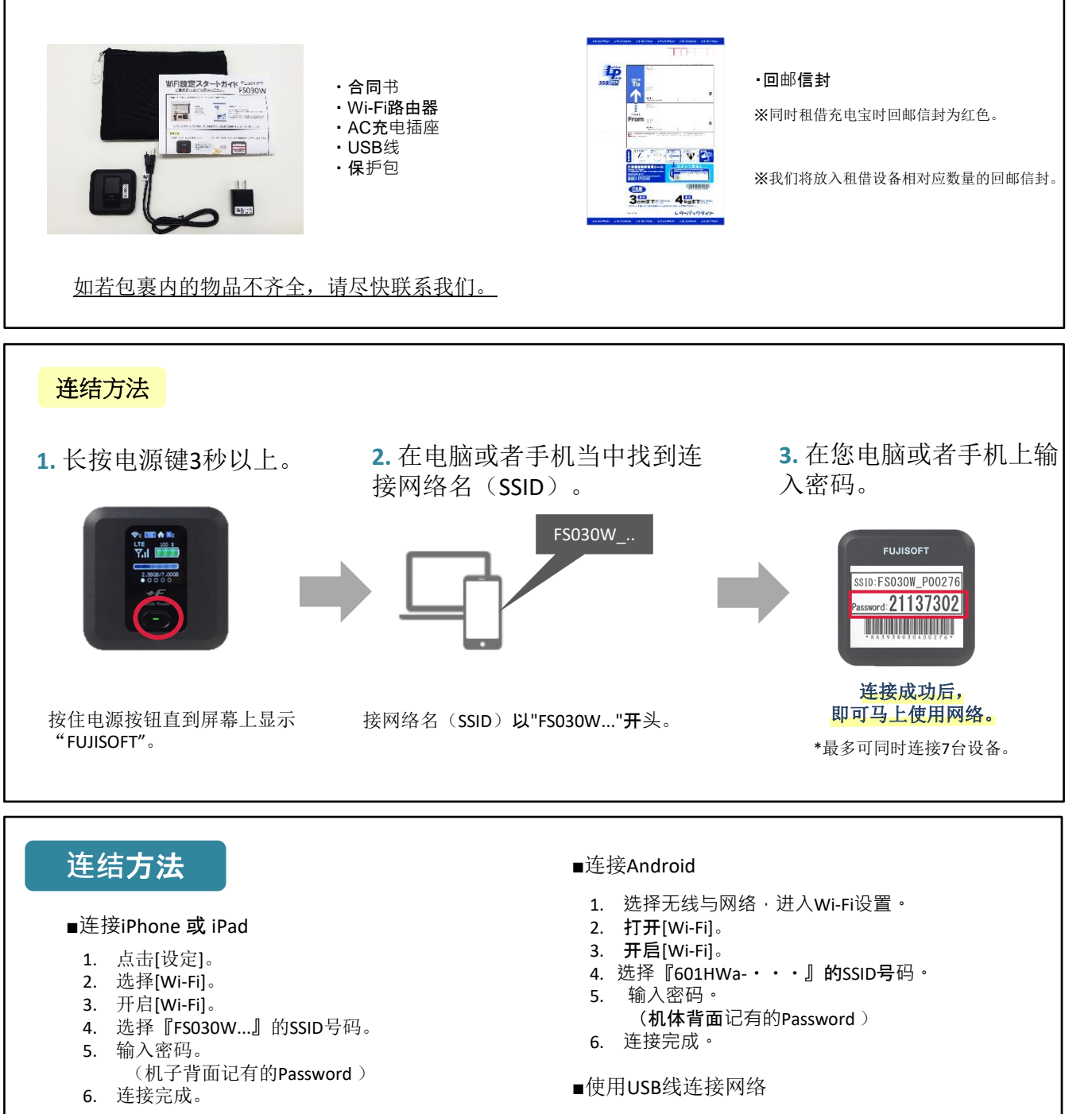

需要安装设备驱动程序。

通常在连接时会自动安装,如果没有自动安装, 请在电脑上选择[设备和驱动器]并安装程序。

- ■连接Windows 10电脑
	- 1. 单击屏幕右下方任务栏中的操作中心,选择[网络] 。
	- 2. 选择SSID号码为『FS030W...』的网络。
	- 3. 将显示用于输入网络安全密钥的屏幕。 输入密码(机器背面的密码),然后单击[下一步] 。 4. 显示共享设置的确认屏幕时,单击[是] 。
	-
	- 5. 显示连接完成即可使用。

\*请确认背面内容。

FS030W

### 发生故障时 …… 请在联系我们之前尝试以下的操作。

#### **■** 无法连接网络

- ・请查看Wi-Fi路由器是否已连接电脑等设备。
- · 如未连接,请完成Wi-Fi路由器和设备之间的连接。
- 建立连接后,显示屏上的连接数显示为"1"。

· Wi-Fi已与设备连接却无法使用网络的情况下,请检查显示屏左上方的电波信号状态。

- 如果电波信号不好,请移动至信号良好的位置并尝试再次连接网络。
- ·在尝试了以上方式也无法改善的情况下,请重置Wi-Fi路由器(见下文)。

#### ■ 网络中断,通讯速度慢

- •根据时间段不同,会发生连接目的通讯繁忙的情况,请等待一段时间后再尝试连接。
- ・超过了规定的使用量时通信速度会变慢。检查菜单图标中的数据使用情况。
- ·在尝试了以上方式也无法改善的情况下,请重置Wi-Fi路由器。

#### ■无法开机

- · 电量消耗完毕。请在至少充电30分钟以后,按押电源按钮5秒以上重启Wi-Fi路由器。
- ・ 取下Wi-Fi路由器的电池并重新装上。
- (拆除Wi-Fi路由器的后盖方法,请在下记的重置方法中确认。 )

## 重置方法

通过重置的方式,可以恢复到出厂设置状态。 出现临时故障的情况下也可以通过重置来改善。

1.通电打开后盖。(向 ▷ 方向滑动后盖。)

- 2. 用尖细物(牙签等)长按Reset旁边的 "重置按钮"5秒以上。 ⇒恢复到出厂设置。
	- \*虽然屏幕上的数据使用被清除, 实际数据使用情况不会重置。

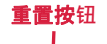

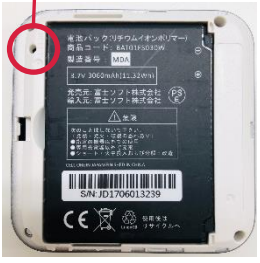

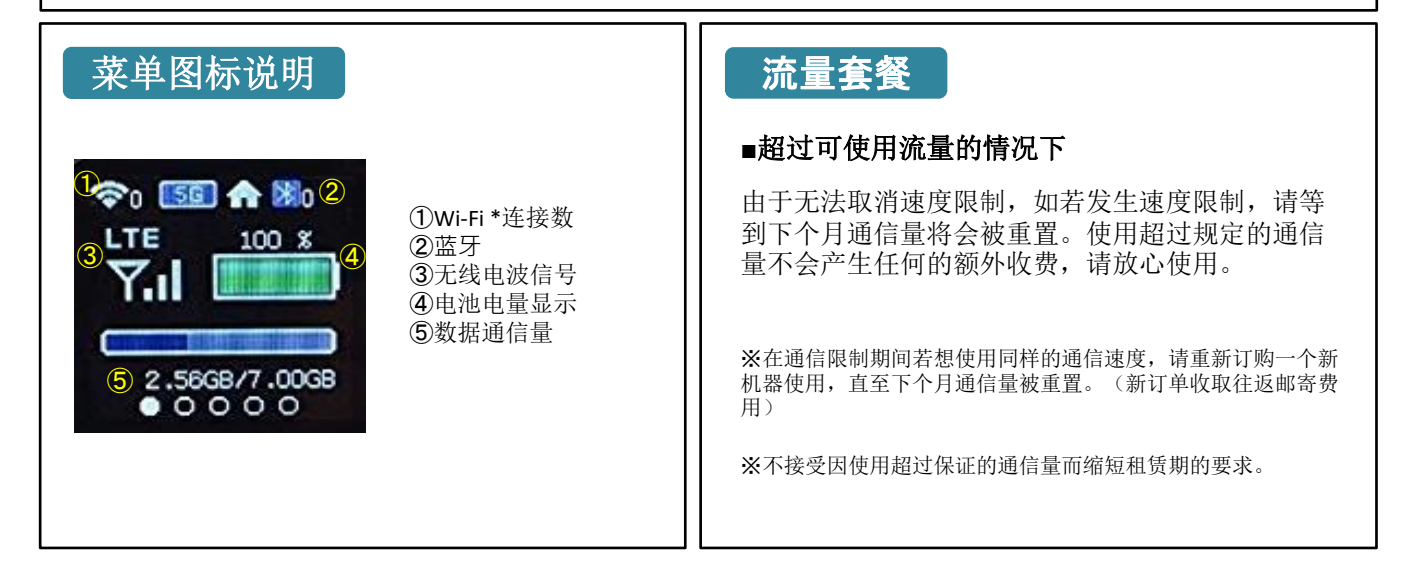

如有问题,欢迎您通过以下方式联系我们。

TEL: 03-3525-8265 MAIL: info@zh.wifi-rental-store.jp 営業時間 工作日:9:30 -18:30

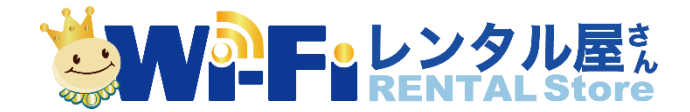